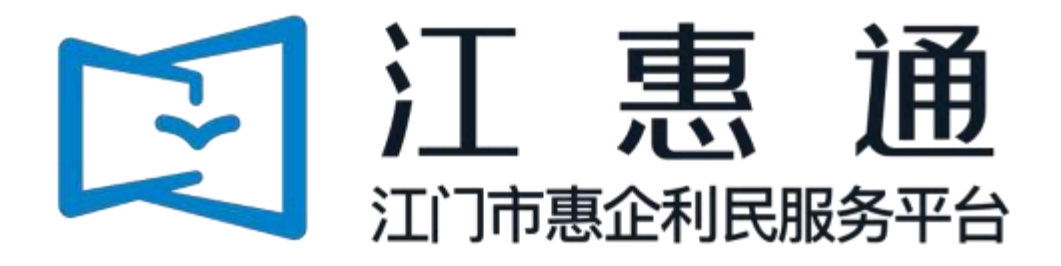

# 企业操作手册

# 免申版 V1.0

主办单位: 江门市人民政府

承办单位: 江门市政务数据管理局 、江门市财政

局 承建单位: 广州政企互联科技有限公司

2023 年 4 月

为了更好的为您服务, 请仔细阅读本使用手册, 谢谢!

- 3 平台网址: https://jht.jiangmen.gov.cn/#/home
- 4 推荐登录浏览器: 建议使用谷歌Chrome浏览器 、360浏览器 (急速模式)
- 5 谷歌Chrome浏览器下载网址: <https://www.google.cn/chrome/>
- 6 技术咨询电话: 0750-3501712

### <span id="page-2-0"></span>目录

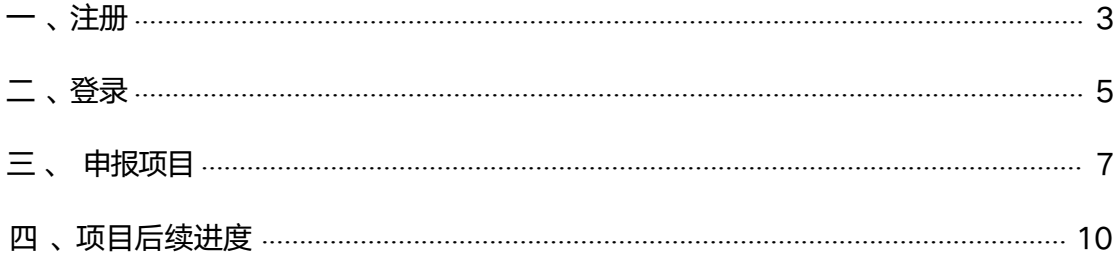

一、注册

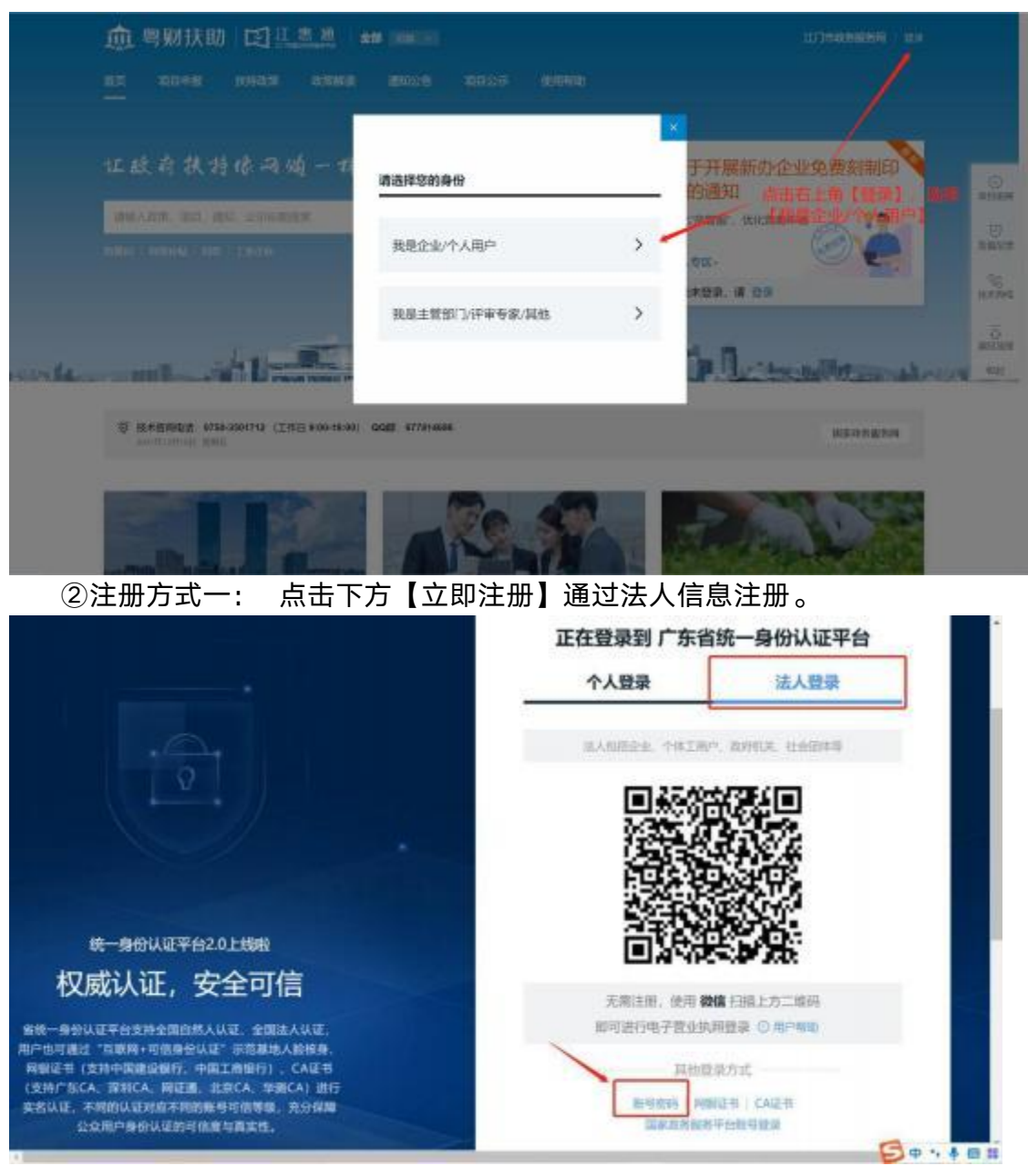

①点击首页右上角【登录】, 选择【我是企业/个人用户】;

<span id="page-4-0"></span>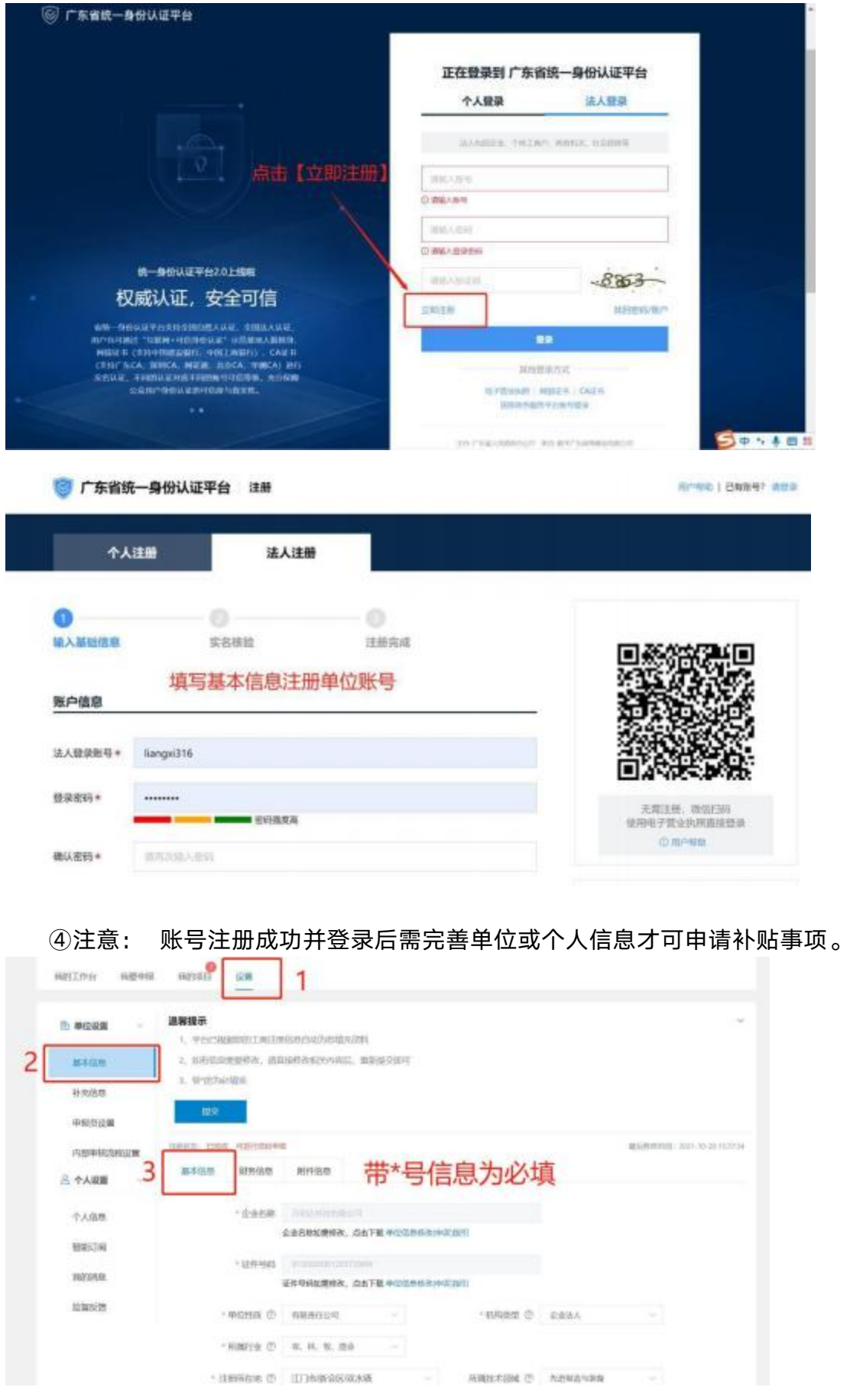

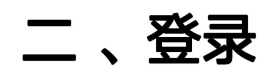

统一身份认证平台2.0上线啦

权威认证, 安全可信

**临现一身份认证平台支持全国自然人认证,全国法人认证**, 用户也可通过"加联网+可信息任从证"示范基地人起来身 用PISS通过「当時阿干丐店等を以前」の店都市人当局定社<br>「新設市」方式時代店員の提案、中国工商場行)、CA定社<br>「支持「东CA」深期CA」再定義、北京CA、华麗CA)进行<br>女名には、不明的以近対信不同的意句信頼中国支持。<br>公文用P母分以定的可依偎与真支持。

①点击首页右上角【登录】, 选择【我是企业/个人用户】;

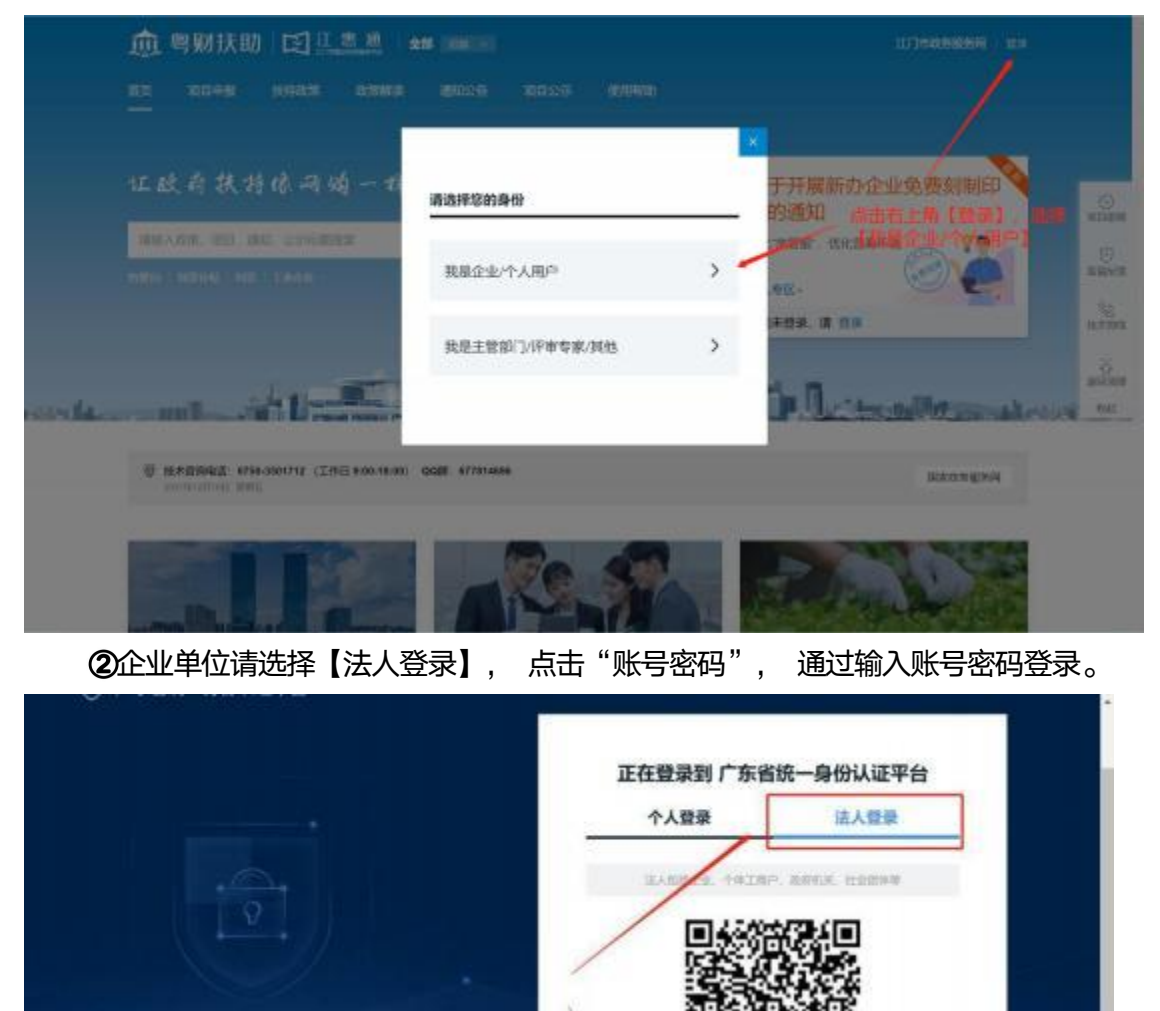

ΘX

无常注册, 使用 機構 扫描上方二维的 相当済行电子放业机构建设 © HIP6th

> 加快整装方式 **NORN NUEV CAZS**

> > **Devies**

<span id="page-6-0"></span>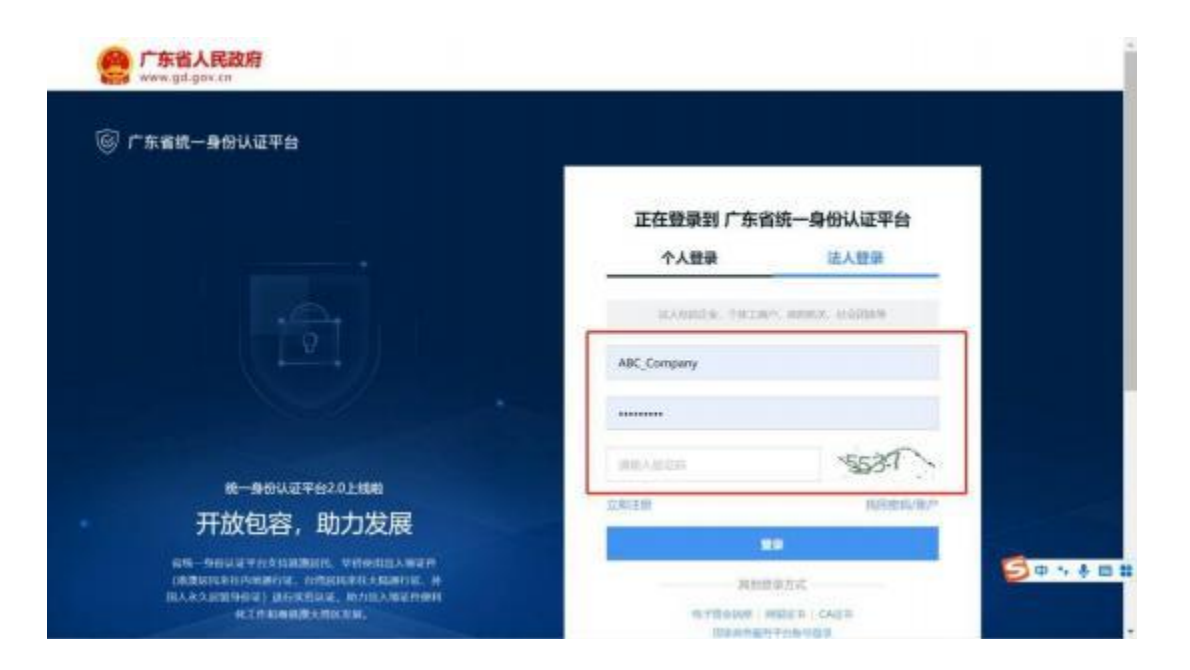

三、申报项目

## • 、查找项目

①方法一: 登录后根据系统政策推送弹窗进入申报表, 一键确认并提交;

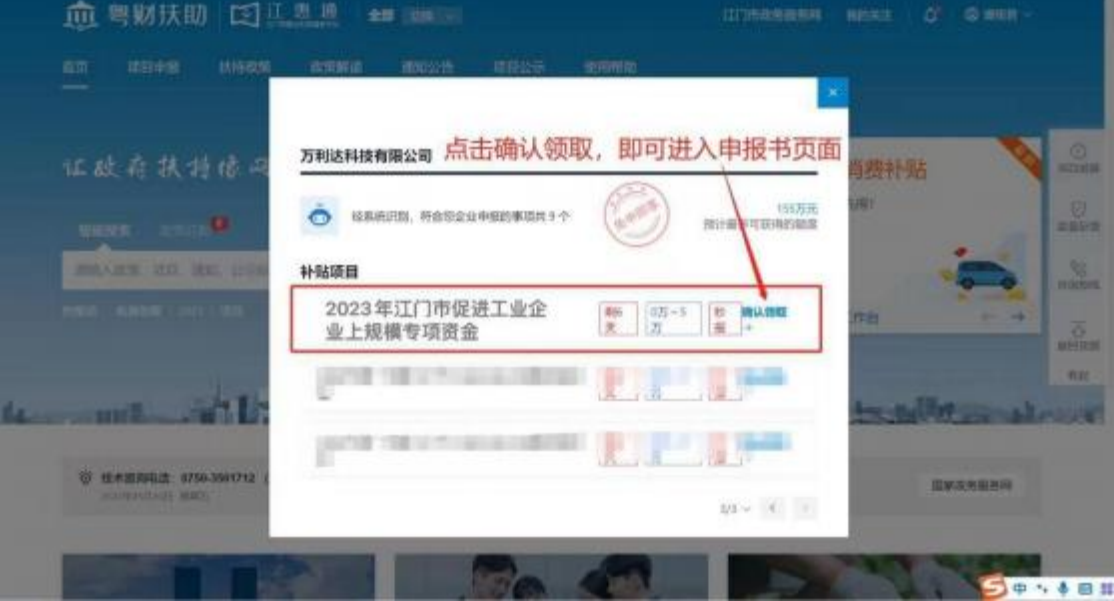

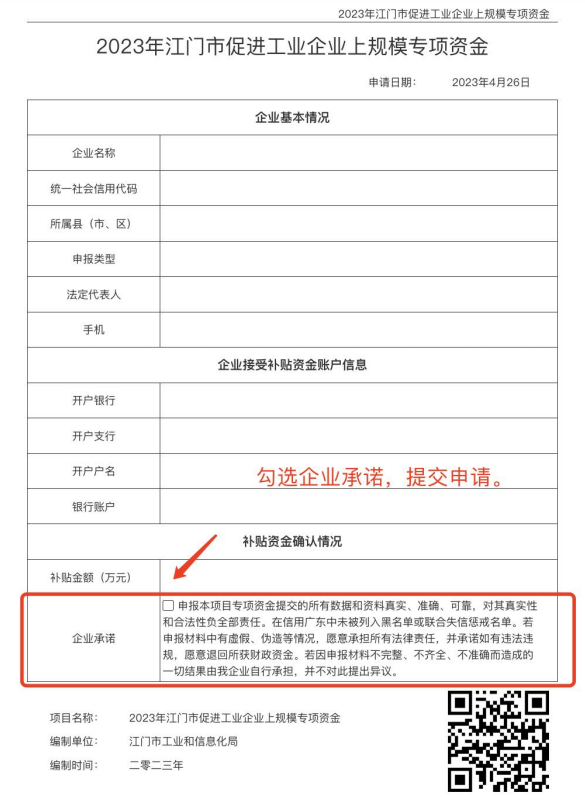

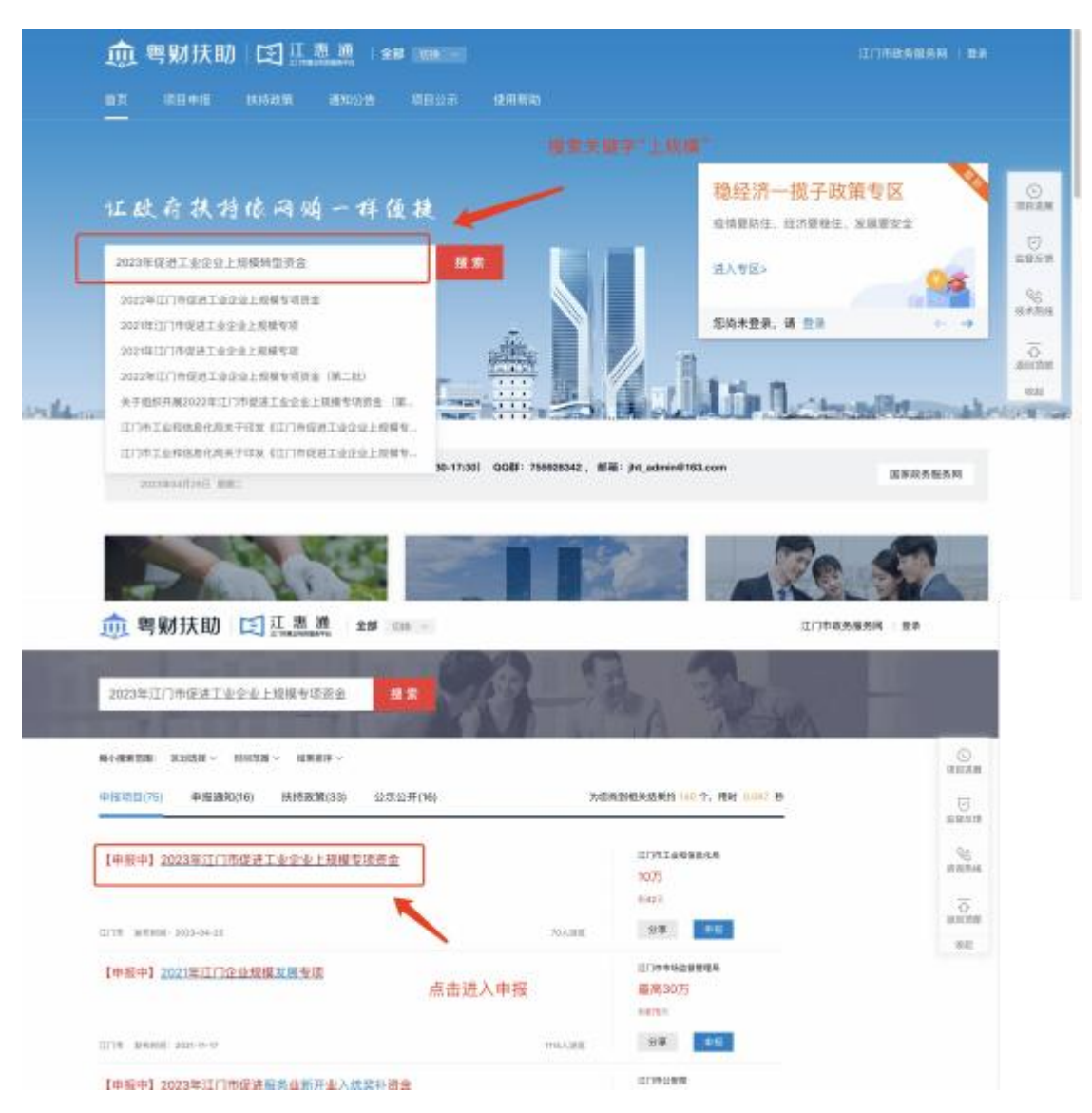

#### ②方法二: 在【智能搜索】 框输入项目关键字"上规模"进行查找;

# <span id="page-9-0"></span>• 、 申报项目

①点击【立即申报】进入项目申报书页面;

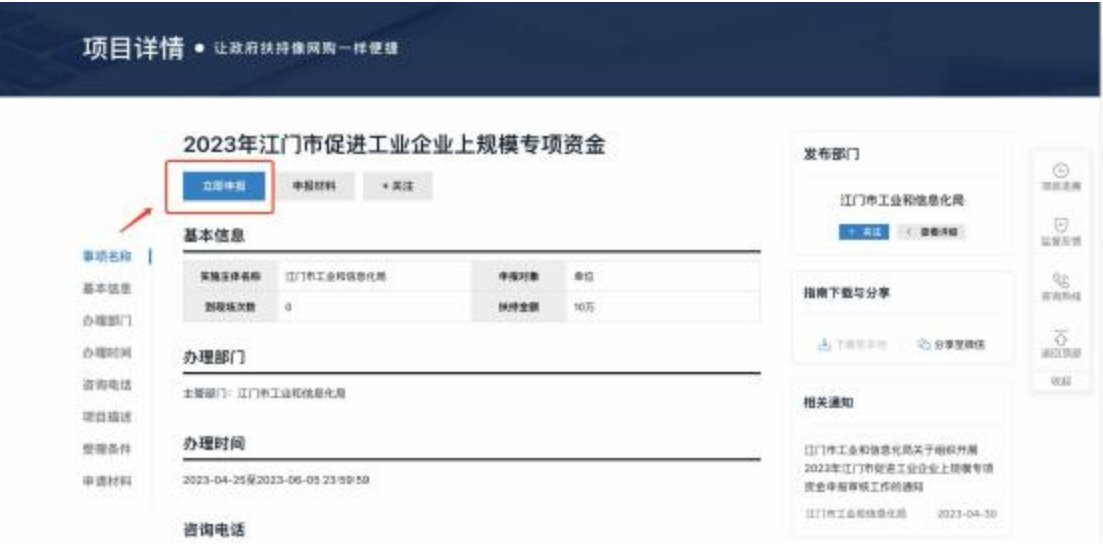

③确认申报书内容正确无误后, 勾选【企业承诺】, 并点击【提交申请】 即 可完成申报。

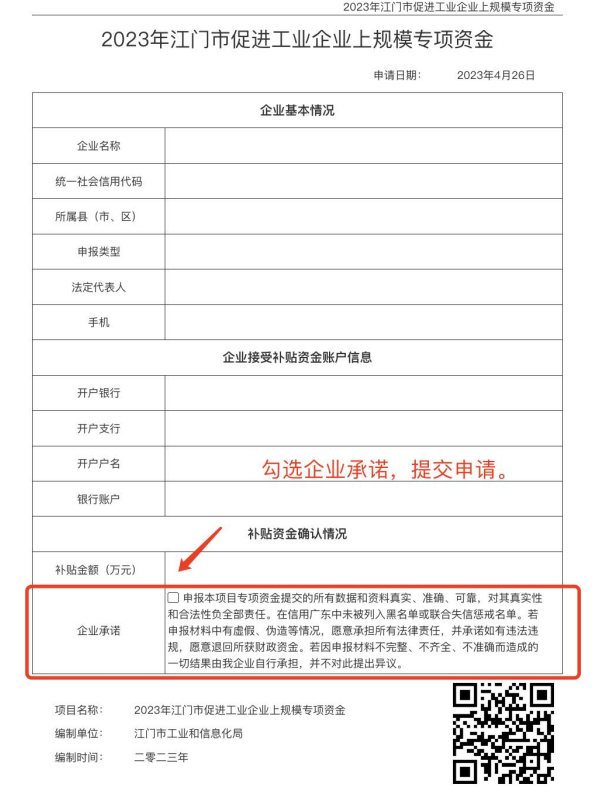

# 四、项目后续进度

### 4.1 查询项目进度

#### ①进入我的工作台

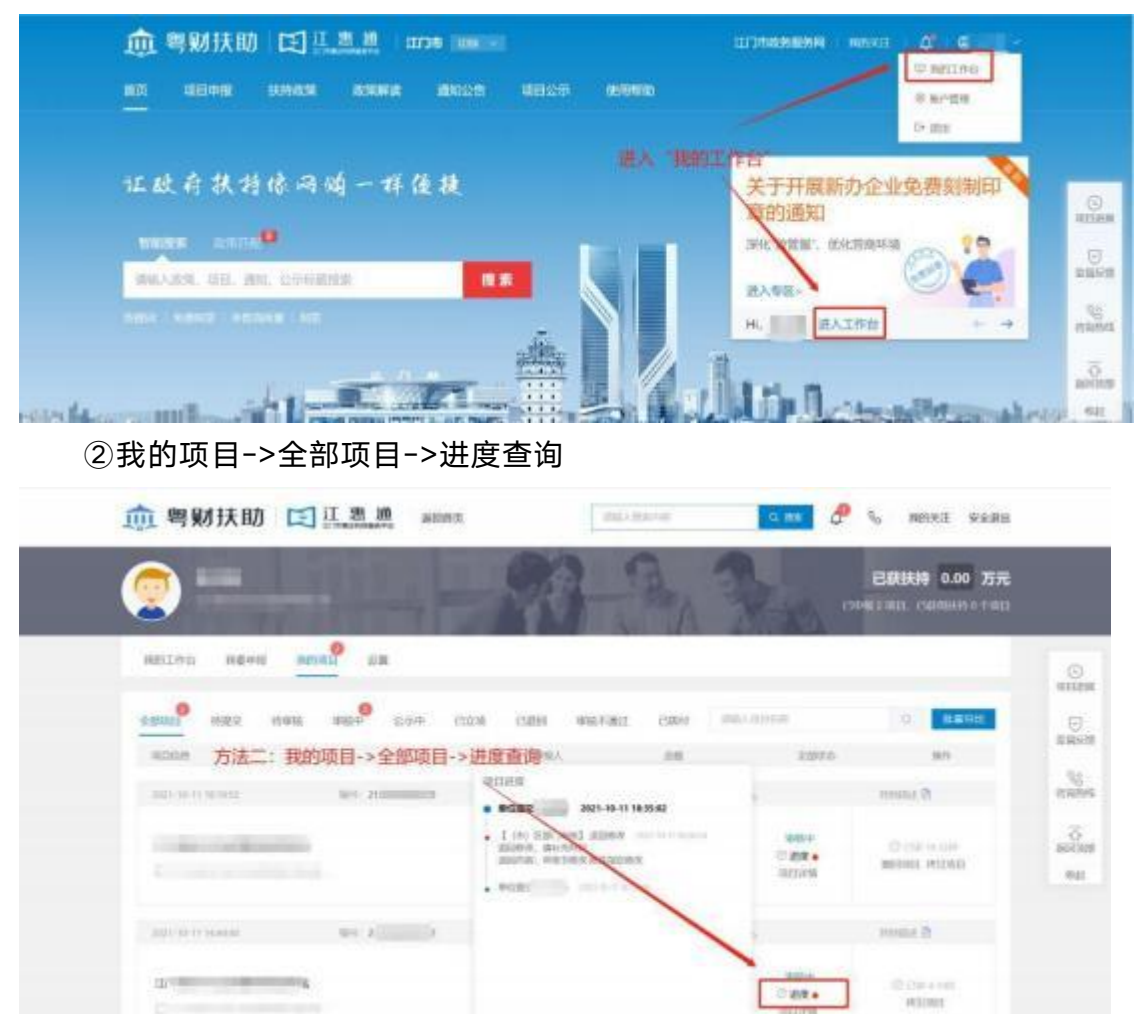